## **Vocabulary.com's Canvas Quick Glance Guide**

# **Vocabulary.com**

### **Overview of Vocabulary.com's Canvas Integration**

Vocabulary.com users in grades 5-12 are able to easily integrate activities into Canvas. Vocabulary.com's Canvas integration allows users to access the Vocabulary.com website directly from Canvas. In addition, teachers are able to create Practice, Spelling Bee, and Quiz assignments for students within Canvas, capture Vocabulary.com grades inside the Canvas Gradebook (with grade passback to Pinnacle), and view Vocabulary.com submissions within the Canvas SpeedGrader.

#### **Create a Vocabulary.com Canvas Assignment**

When a Vocabulary.com assignment is created in Canvas and contains student submissions, Vocabulary.com grades will sync to the Canvas Gradebook (with grade passback to Pinnacle).

- 1. Create and edit a Canvas assignment for students.
- 2. Under "Submission Type" choose "External Tool." *(fig.1)* Click "Find." *(fig.2)*
- 3. Choose "Vocabulary.com" from the "Configure External Tool" dialog box an click "Select." *(fig. 3)*
- 4. The Vocabulary.com content picker will appear and prompt you to select a collection or list to assign. Search or browse for the list to assign. If you are assigning a list, you'll need to navigate to the specific list that you are assigning. *(fig. 4)*
- 5. Select the activity type you want to assign: either Practice, Spelling Bee, or Quiz. The "Link Resource from External Tool" dialog box will close.
- 6. Click the "Select" button in the "Configure External Tool" dialog box. *(fig. 5)*
- 7. Finally, click the "Save" (or save and publish) button to save the assignment.
- 8. You will see a preview of the assignment that students will see. Make sure you publish your assignment when you are ready for students to complete it.

#### **Student Experience - Completing Assignments**

When students view Vocabulary.com assignments in Canvas, they will appear like any other Canvas assignment. When students click the assignment, it will show embedded in the Canvas interface.

Students can complete an assignment in one sitting or may return to an assignment any time. However, please note that:

- If a student leaves the assignment for more than 30 minutes, a (partial) gradewill be passed back to Canvas. If a student returns later to complete the assignment, another grade will be passed back.
- If a student leaves a quiz, they will forfeit the question that they were on, an will count as a skipped question.

*Innovative Learning, Broward County Public Schools – 5/2020*

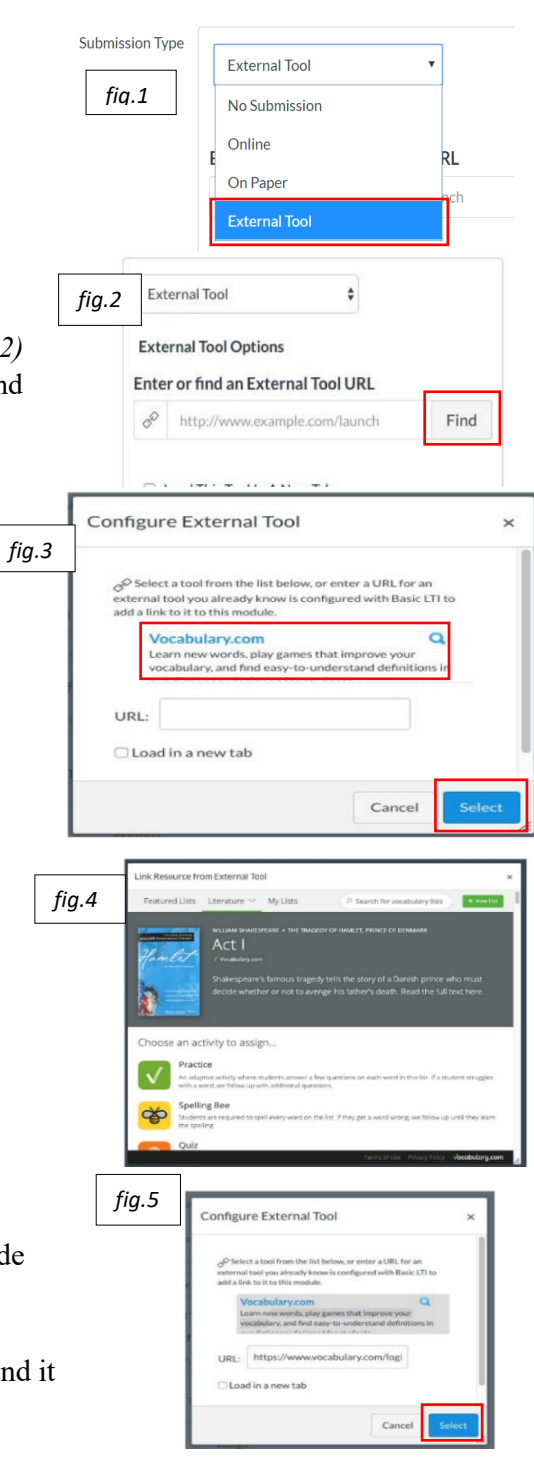

#### **Viewing Student Submissions**

Student submissions will sync automatically from Vocabulary.com to Canvas. Each individual submission can be viewed in the Canvas SpeedGrader. Teachers are able to grade and provide feedback on the submitted work using all of the Canvas SpeedGrader features.

Grades for Vocabulary.com assignments get "passed back" to Canvas after either:

- a. The student completes the assignment, or
- b. The student leaves the assignment for more than 30 minutes. In this case, a (partial) grade will be passed back to Canvas. If a student returns later to complete the assignment, another grade will be passed back.

Vocabulary.com assignments are graded as follows:

- **Practice:** The percentage of completion of the assignment is passed as the score. If the student completes the assignment, they get 100% of the points you allocated for the assignment in Canvas.
- **Spelling Bee:** The percentage of the number of words the student spelled correctly on the first try is returned. If a student spells 100% of the words correctly on the first attempt, they receive 100% of the points you allocated for the assignment in Canvas.
- **Quiz:** The percentage of the number of questions the student answered correctly is returned.

Using the SpeedGrader to view assignment submissions  $(fig.6)$ 

- If you'd like to see more details of how each student completed the assignment, including the words and questions that the student struggled with, you can use the Canvas "SpeedGrader" to view each student's individual assignment submissions.
- From the SpeedGrader, you can see each submission for every student that completed the assignment.

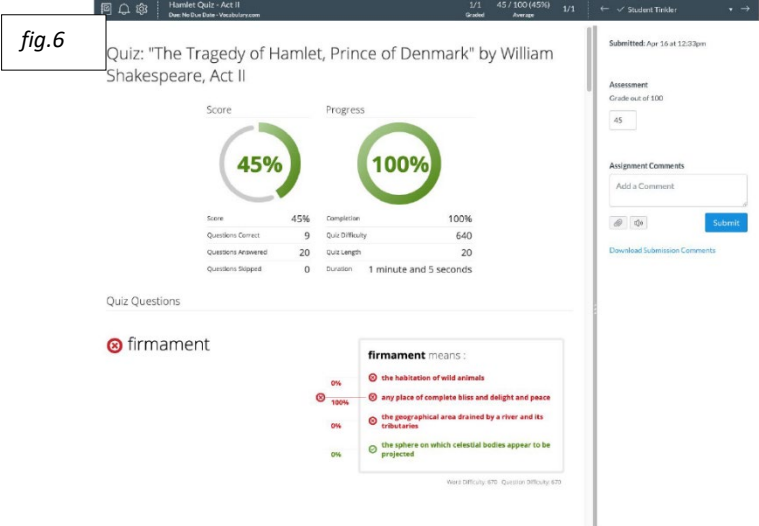